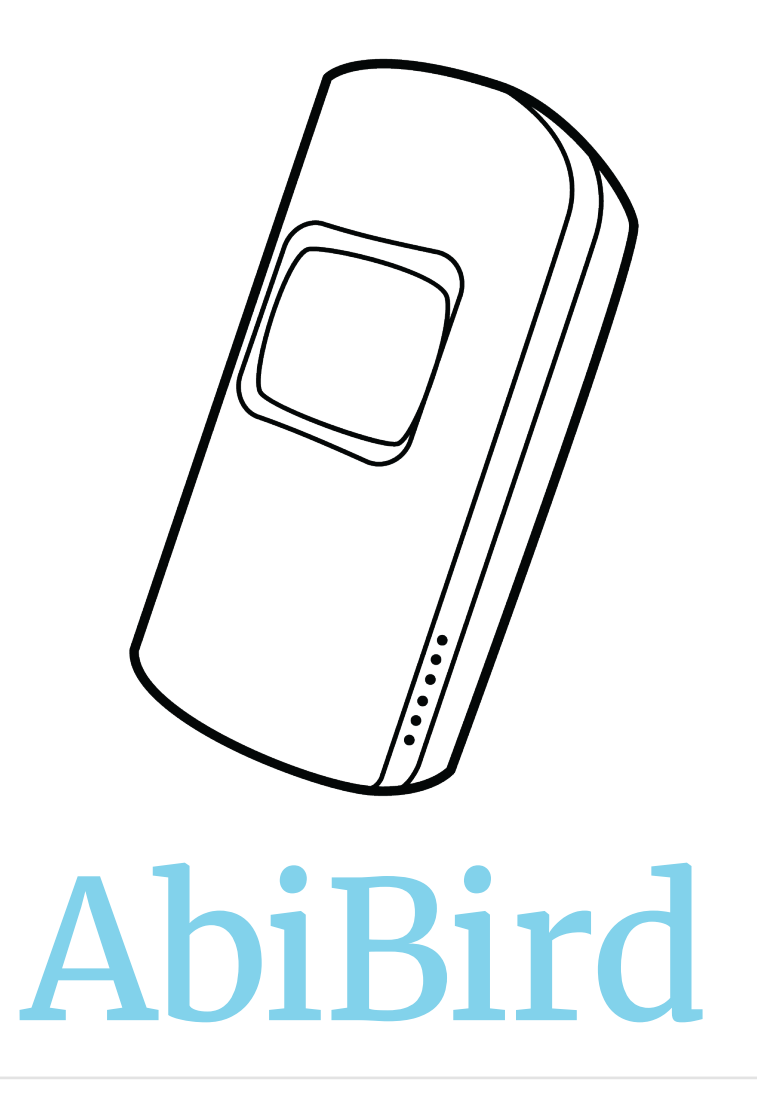

User Guide

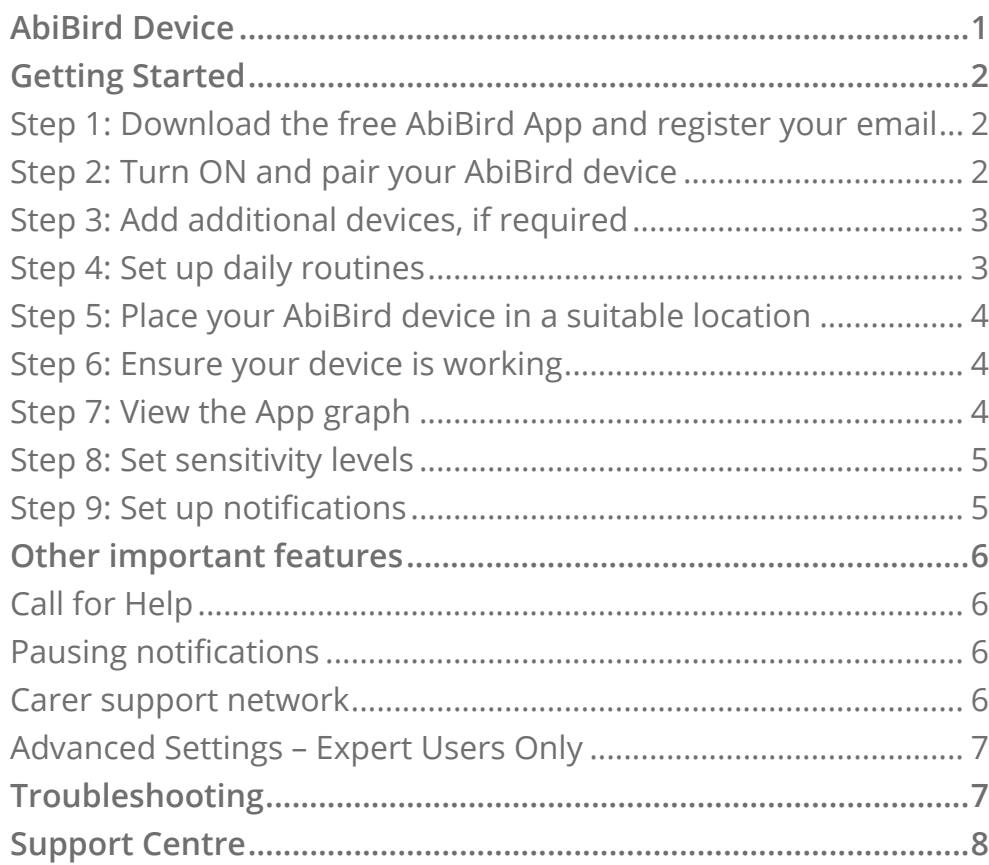

# ুয় AbiBird<sup>\*</sup>

# Contents AbiBird Device

# **The AbiBird Device**

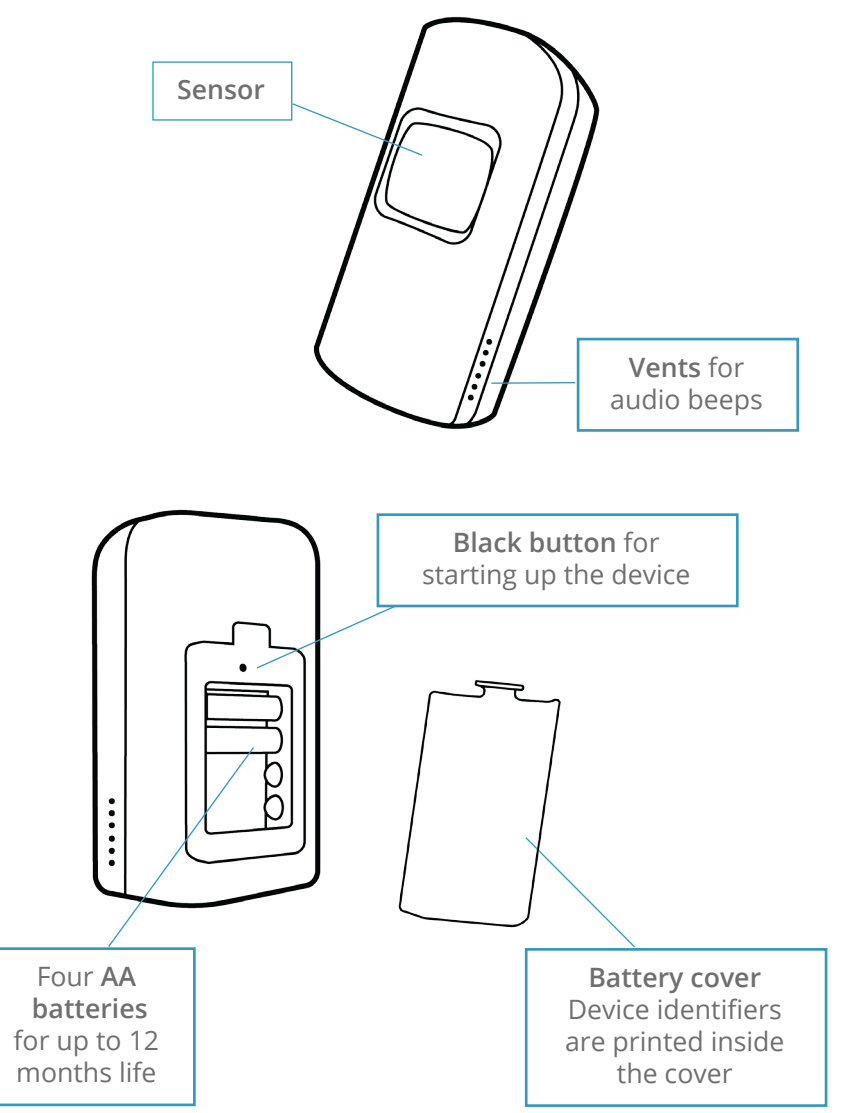

# Getting Started

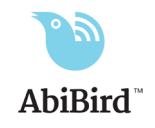

### **Step 1: Download the free AbiBird App and register your email**

AbiBird is available for iOS 10+ (iPhone) and Android 5+

1. Download the AbiBird App for iOS or Android

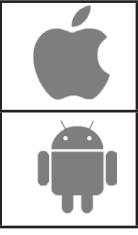

For iOS (iOS 10+) Download from the App Store

For Android (Android 5+)

2. Set up an account with us

Open the AbiBird App on your smartphone and follow the instructions to set up an account with us You will need to provide your *email address* and a unique *password*

3. Validate your email

 You will receive an email titled "Welcome to STS Cloud Open the **Validate your Email** link in the email.

# **Step 2: Turn ON and pair your AbiBird device**

The AbiBird device connects to the AbiBird App using Bluetooth.

1. Switch ON your device

 Remove the battery cover on the back of the device, make sure the AA batteries are correctly installed, then press the *Black button* once.

The sensor will beep once to confirm the device is ON

2. Activate Bluetooth on your device Download from Google Play **Black button** a second time. The sensor will turn blue. It may also flash pink when it detects motion or sound

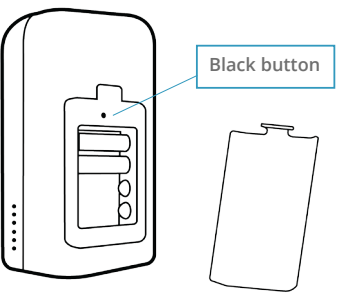

3. Pair the App with your device

 Ensure your Smartphone has Bluetooth turned on, then open the App and follow the instructions to pair the App with your device

### **Switching OFF the device**

AbiBird can run for up to 12 months on standard AA batteries.

However, if you ever do need to turn OFF the device, press and hold the *Black button* until the sensor turns yellow (5-10 seconds).

# **Step 3: Add additional devices,** *if required*

While the AbiBird App guides you through adding your first device (see Step 2), you can add additional AbiBird devices.

- 1. Open the App menu
- 2. Select *Devices* (iOS) or *My Sensors* (Android)
- 3. Press the + icon and follow the App instructions

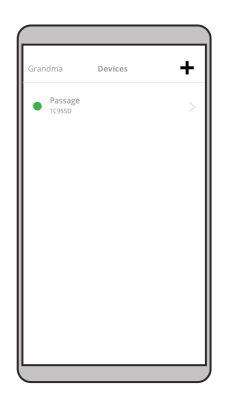

### *Each additional device is added separately*

### **Step 4: Set up daily routines**

AbiBird monitors activity to the daily routines you set up in your App. If monitored activity does not correspond with the expected routine, an anomaly alert is generated, indicating something unusual may have happened and you should check on your senior person.

AbiBird monitors both active and inactive time periods.

#### **Active Times**

During active time periods, if activity stops AbiBird will send an anomaly alert. A **red dot** will appear on the App graph

#### **Inactive Times**

During inactive time periods, no motion is expected so if unexpected activity is detected, AbiBird will send an anomaly alert. A **red dot** will appear on the App graph

*For example:* If there is unexpected movement at night but no expected movement in the morning, this may indicate that something is wrong: the senior person has potentially had an incident during the night and may require help.

#### **Only set Active Times**

You only need to set your senior person's expected active time periods. Times outside these active times will be considered inactive time periods.

1. On the App's graph page, select *Create a Routine*, then select follow the instructions

#### **For a typical daily routine**

Generally a daily routine is from the time a person wakes up until the time they go to bed. Simply set these times as active time periods (everything else will be considered a usual inactive time period)

#### **For the more active senior person**

Enter multiple routines for each day

*For example:* If a person goes out every Tuesday evening from 4.15pm - 8pm, you can set AbiBird to exclude that time by having a morning schedule from 5am - 4pm and an evening routine from 8pm - 9.30pm on that day.

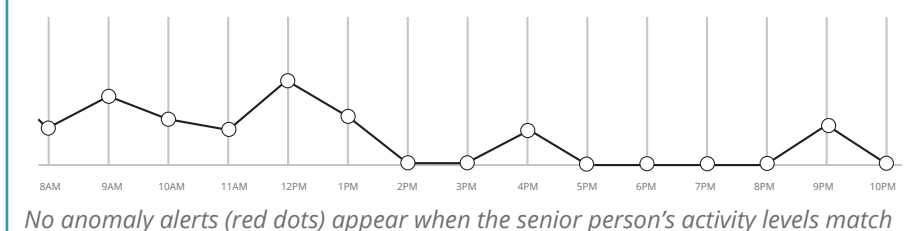

*the daily routine (and sensitivity levels) you set on your AbiBird App*

### **Step 5: Place your AbiBird device in a suitable location**

Placed in a quiet area of the house where the senior person frequently walks past, the AbiBird device unobtrusively detects motion, vibration and sound to help determine whether the person you are caring for is okay.

**To capture the best monitoring results, place your device:**

- As close as possible to a window to improve signal strength
- At waist level (on a shelf), particularly if the person has pets
- Where the person frequently walks past, such as a hallway, corridor or entrance
- As far away as possible from frequent loud noises such as the kitchen or near a TV

Continual loud noises may cause unwarranted **"Call for Help"** alerts

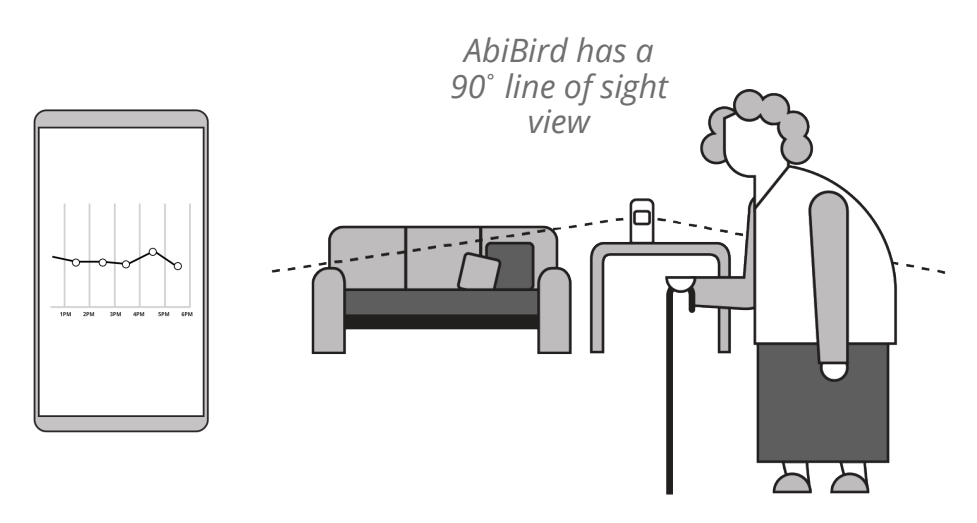

*By strategically placing the AbiBird device you can closely monitor activity*

# **Step 6: Ensure your device is working**

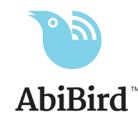

Now is a good time to test your AbiBird is working properly – that it's correctly set up and within our network coverage area, and you can receive alerts on your Smartphone.

- 1. Continually tap your device until it starts beeping. The sensor will turn red
- 2. Open the App on your Smartphone It should show at least one or more motion events (yellow dots) on the graph

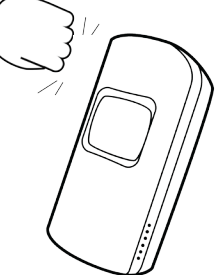

If there are no yellow dot alerts on the graph, refer to Troubleshooting at the end of this guide

# **Step 7: View the App graph**

Each device connected to your App has a separate graph.

 1. Select the device from *Devices* menu The graph for that device will display

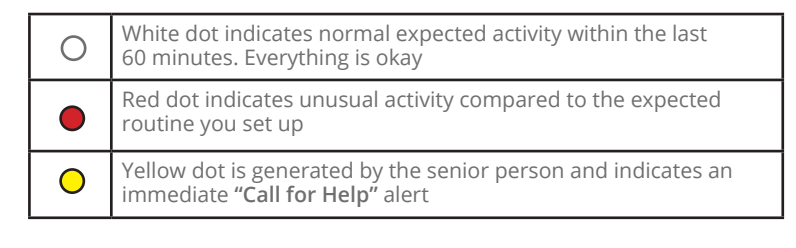

If you notice excessive unusual activity (red dots) on the graph, check the routine is correct and adjust the sensitivity levels (see Steps 4 and 8)

## **Step 8: Set sensitivity levels**

Sensitivity levels control how long it takes before AbiBird considers something unusual may have occurred.

Most people, regardless of age, do not have a strict hourly routine and some seniors may be a lot more active than others. By adjusting sensitivity levels you can better match the individual senior person's activity levels and reduce false alerts.

*For example:* The senior person usually wakes at 5am but may have slept in until 7.15am.

If you have set a 3 hour sensitivity level and there is no activity (no motion when expecting activity), the graph will show a white dot on both the first and second hourly cycles, then show motion when it occurs (white dot and number of events).

However, if there continues to be no activity by the third hourly cycle, then an anomaly alert (red dot) is sent to your Smartphone.

1. On the graph page, press *Sensitivity* (bottom right) and adjust between 1 and 6 hours

To reduce false alerts, we recommend starting at 1 or 2 hours and increasing to 3 or more hours until false alerts are minimised.

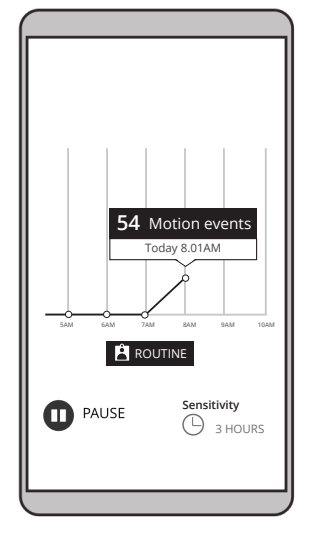

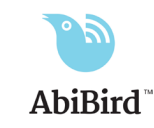

# **Step 9: Set up notifications**

In addition to being able to see the senior person's motion activity and unusual events (red and yellow dots) on the App graph, you should always enable your AbiBird App to receive pop-up notifications to your Smartphone as well as email notifications.

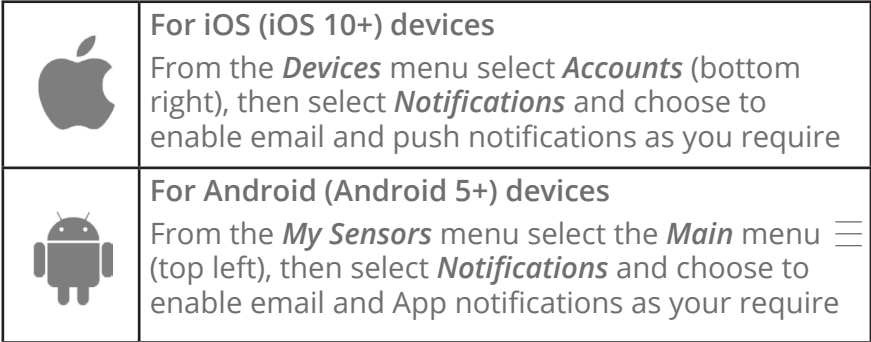

We also recommend changing your relevant phone settings for the AbiBird App to ensure notifications remain on your phone screen until you tap to either view or remove them.

> $10<sup>2</sup>$  $11.10 -$ Account Satting C. Current Accou John a Access Notification John ohn.example@gmail.com

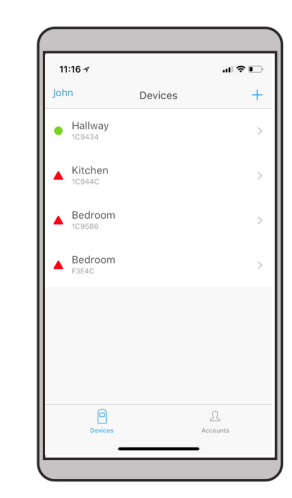

*Adjusting sensitivity levels reduces false alerts*

# Other important features

# **Call for Help**

Your senior person can activate the device to trigger a **"Call for Help"**  alert, which will then show as a notification and email on your Smartphone.

1. Tap the AbiBird device repeatedly (at least 10 times) until the sensor turns red and AbiBird beeps

**OR**

2. Count to 10 slowly, clap hands or bang twice and keep repeating the process until the sensor turns red and you hear AbiBird beep. (You will need to repeat this process at least 10-20 times)

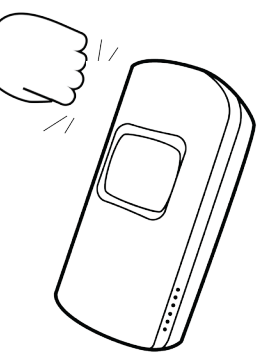

*A "Call for Help" alert triggered on the device will show as a yellow dot on the App graph*

# **Pausing notifications**

You can pause detection when you're expecting activity to be different from the routine, such as when the person is away for the weekend.

1. On the graph page, press *Pause* Reporting of any unusual activity will stop

Please ensure that you turn *Pause* off when the senior person returns home

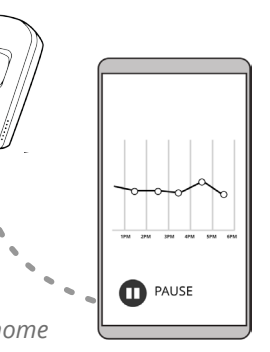

*You can pause detection when no one is home*

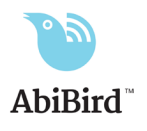

# **Carer support network**

If you're looking after a loved one, there may be other family or friends with whom you want to share the activity and alert notifications.

> *You can add as many people as you wish to your account so they can keep an eye on things too*

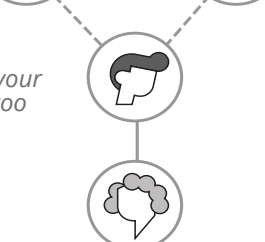

- 1. Make sure those you wish to add have downloaded the AbiBird App to their Smartphones and registered their email address
- 2. Open the App on your Smartphone

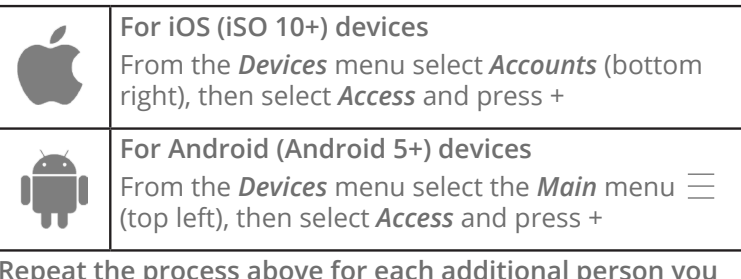

**Repeat the process above for each additional person you wish to add**

#### **IMPORTANT**

**Notification settings are unique to each individual user's phone** While only the primary account holder has the ability to add or delete additional users, it is important to note that once a person has access they have the same editing rights as the primary carer. They can change the AbiBird features, including: *Routine***;** *Sensitivity***;** and *Pausing* notifications.

# **Advanced settings - Expert Users Only**

AbiBird captures data in hourly cycles and sends it to the App every hour. The upper limit default setting is 255 movement counts per hour with a default lower limit of 1.

#### **For those carers who want to change these settings:**

- 1. On the App's graph page, select *Routine*, then set the daily time schedule
- 2. Scroll to the bottom and select *Advanced Settings*, then set the upper and lower thresholds according to how much motion is expected during active times

#### **IMPORTANT**

**Lower limit should never be 0**

If you set the lower limit to 0 you will not receive any alerts if there is no activity. We recommend the lower limit is always set at 1

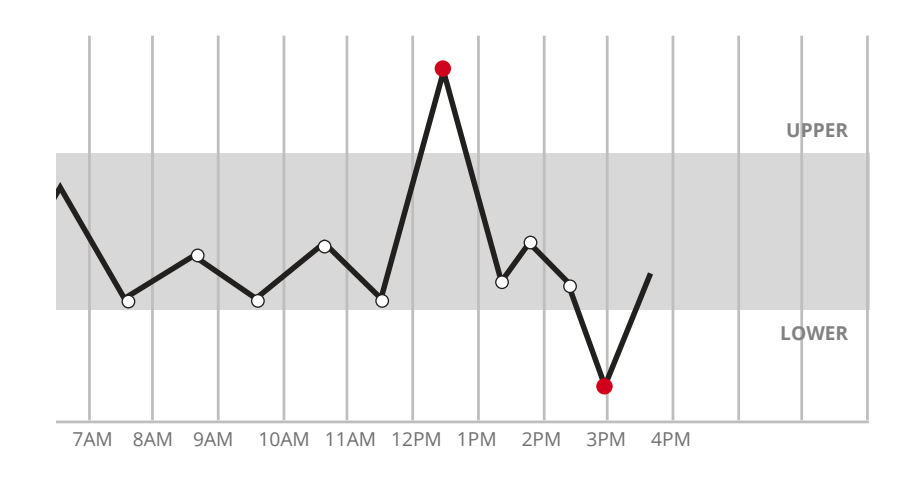

*AbiBird alerts the carer when the motion event count is either above the upper threshold count or below the lower threshold count set by you, the carer*

# Troubleshooting

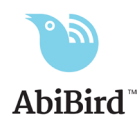

#### **Cannot pair the AbiBird device to your Smartphone**

- Ensure your Smartphone is updated to the latest version of iOS 10+ (iPhone) or Android 5+ and that Bluetooth is enabled within your Smartphone's settings
- Move the device as close as possible to a window (1-5 metres); and
- Check that the sensor on the device is flashing blue or pink to confirm Bluetooth pairing is activated on the device
- Once paired, your AbiBird App will list your AbiBird under Devices
- If after following the above you still cannot connect, there may be a network coverage issue in your area. Please contact our Support Centre.

#### **Not receiving any motion event counts on a particular AbiBird device's graph**

- Refer to Step 6 Ensuring your device is working
	- Move the device as close as possible to a window (1-5 metres); and
	- Stand in front of the sensor and physically move for 10 seconds; then
	- Continuously tap the device until it starts beeping (the sensor will turn red).
- The App graph should show at least one or more motion events (yellow dots on the graph)
- If the App does not show a motion event (yellow dot), remove the batteries, wait 20 seconds, reinstall them, wait another 20 seconds and repeat the steps above.
- If after following the above there is still no motion detected, it is likely a network coverage issue in your area or the batteries need replacing. Please contact our Support Centre.

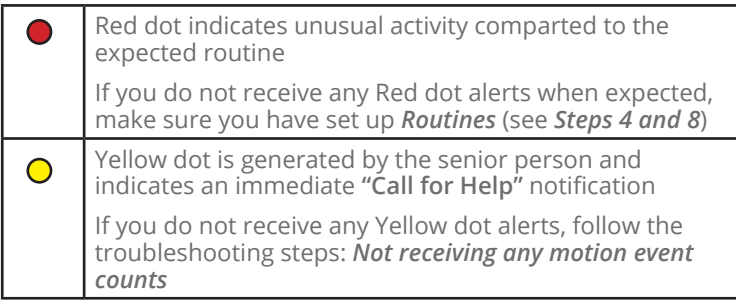

#### **Receiving false alerts**

- Adjust the sensitivity on the App (see Step 8 Set sensitivity levels), to better suit the senior person's daily routine
- Place the AbiBird device in a quieter location to avoid background noises

#### **Not receiving App or email notifications**

- Check your AbiBird device has network coverage connectivity (graph is displaying correctly on the App)
- Ensure the relevant App and email notifications are enabled (see Step 9 – Set up notifications)

#### **AbiBird App is not responding normally**

• Switch your Smartphone off and on again

# Not receiving any alerts<br>
The AbiBird sensor reports on two types of alerts:<br>
The AbiBird sensor reports on two types of alerts:

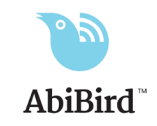

If you have any issues or require further assistance, drop us a message

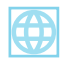

abibird.com.au/contact-us

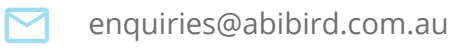